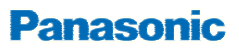

# **Firmware update procedure Model: AG-GH4 & AG-YAGH series**

This update instructions describe a procedure to update AG-GH4 camera body and AG-YAGH interface unit. If you do not need to update AG-YAGH, please proceed the procedure without connecting the AG-YAGH.

## 1. **Checking firmware version**

- 1. Connect the AG-YAGH interface unit to the AG-GH4 camera body, then switch ON the camera. Connecting HDMI line from the camera to the interface unit is not needed.
- 2. **MENU > "**SETUP" > "VERSION DISP" to display the version information.

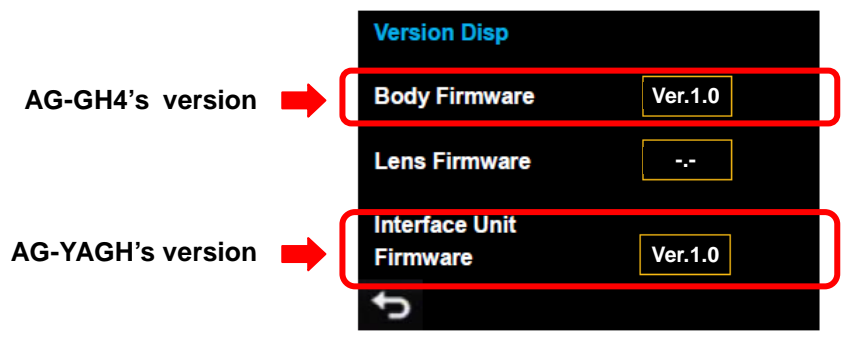

Version display example

## 2. **Updating firmware**

## **[Preparation]**

- 1. Format an SD card (from 8MB to 64GB) with the camera.
- 2. Download a firmware package from the professional video support site at http://panasonic.biz/sav/pass\_e .
- 3. Extract the ZIP package, and then copy the extracted two firmware (".ebn" file for AG-YAGH and ".bin" file for AG-GH4) to the root (upper directory) of the SD card.

## **[Performing update]**

4. Insert the SD card into the SD card slot on the camera. And make sure that an HDMI cable is not connected between AG-YAGH interface unit and AG-GH4 camera body. Disconnect it if connected.

### Updating AG-GH4

Note: When the firmware version running on the AG-GH4 is the same or newer than the version in the SD card, the step 6 and 7 will be skipped automatically (proceed to step 8 in this case).

- 5. Switch ON the camera, and press the "PLAY" **D** button to go to update mode.
- 6. At the "Version up" screen, tap "Yes" to execute.

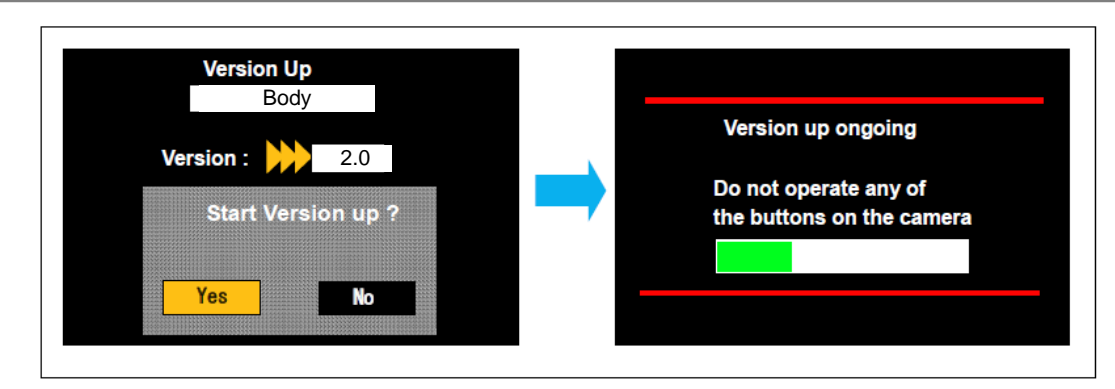

7. When the progress bar reaches at the end, camera automatically switch OFF>ON. Update work may take approximately 5 minutes.

#### Updating AG-YAGH

Note: When the firmware version running on the AG-YAGH is the same or newer than the version stored in the SD card, the step 9 and 10 will be skipped automatically.

- 8. Make sure that the camera is switched ON, and press the "PLAY"  $\blacksquare$  button to go to update mode.
- 9. At the "Version Up" screen, tap "Yes" to execute.

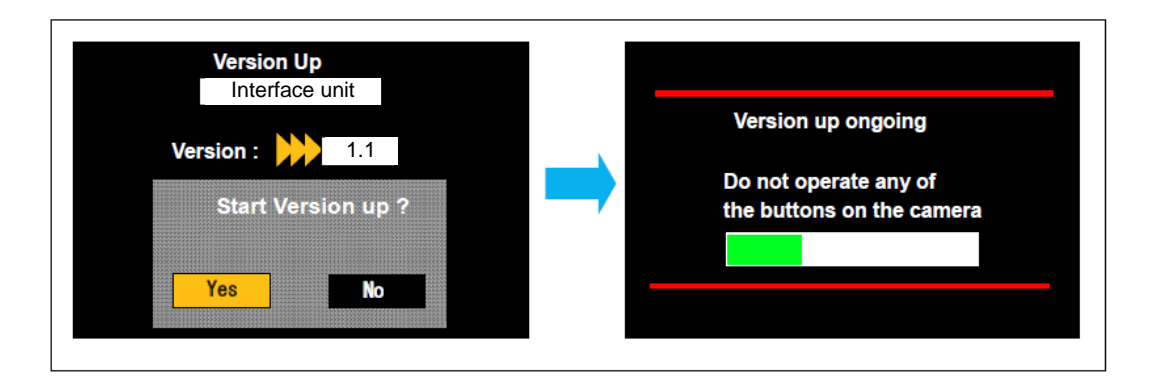

- 10. When the progress bar reaches at the end, camera automatically switch OFF>ON. Update work may take approximately 5 minutes.
- 11. Make sure that the firmware version(s) is updated.

#### **CAUTION:**

Do NOT switch OFF or eject the SD card while update is in progress, interrupting communication between SD card and equipment may cause unrecoverable failure.